# 児童生徒の規範意識実態把握プログラム Ver. 2.0

群馬県総合教育センター

#### このプログラムは、『学校・家でのルールやきまりについてのアンケート』の集計結果を分析し、平成18年度の調査結 果と平成19年度の調査結果を合わせたデータと比較することで、自校の児童(生徒)のルールやきまり(規範)にかかわ る意識の様子をとらえることを目的に作成しました。 手順に沿って、プログラムを実行していくことにより、簡単に自校の児童(生徒)の意識の概要を把握することができま

す。

## <児童生徒の規範意識実態把握プログラムVer.2.0 実行手順>

## STEP1 総合教育センターのWebページからダウンロードした、zipデータを解凍する。

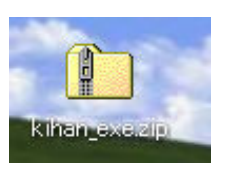

左図のように、デスクトップ等にダウンロードした、zipデータ(kihan exe.zip) を解凍してください。WindowsXP以降のOSであれば、ダブルクリックするだけ で開くことができるので、フォルダ内の「規範意識実態把握プログラム」フォル ダをデスクトップ等にコピーしてください。それ以前のOSの場合は、解凍用の ソフトウェアを使用してください。

### STEP2 「規範意識実態把握プログラム」フォルダを開き、規範意識実態把握\_実行用.xlsを起動する。

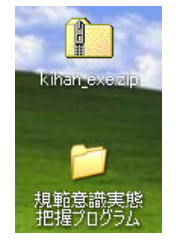

「規範意識実態把握プログラム」フォルダ内の規範意識実態把握\_実行 用.xlsを開くと、本手引きと同様のシートが表示されます。表示されたシートの 他に、プログラム実行用(青)、csvデータ貼付用(赤)のシートがあることを確 認してください。

Excelのセキュリティ設定の状況によっては、下図のようなマクロの警告が ま示されますが、その場合は「マクロを有効にする」をクリックしてください。

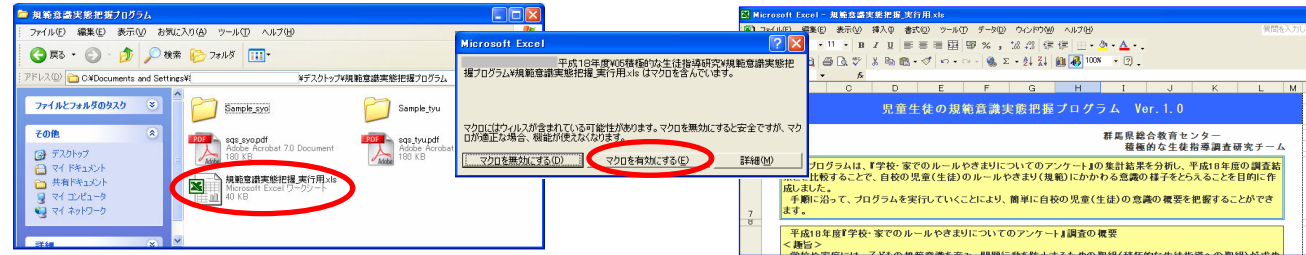

### STEP3 「規範意識実態把握プログラム」フォルダ内のsqs\_syo.pdf(中学校はtyu\_sqs.pdf)を開き質問用紙を印刷する。

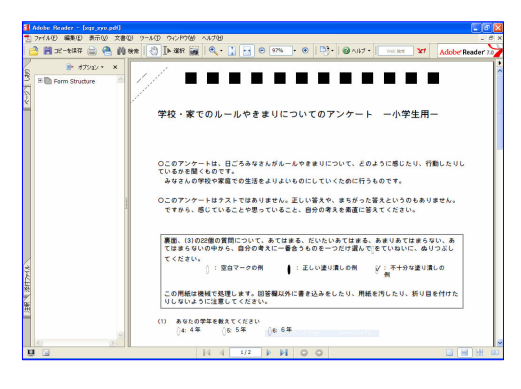

 学校種に合わせて、sqs\_syo.pdf(小学校用)、 sqs\_tyu.pdf(中 学校用)ファイルを左図のように開き、印刷してください。SQSシ ステムにより、スキャナ等を用いて集計する場合には、正確に両 面印刷をしてください。

 なお、回答の集計には、SQSシステムの利用を推奨いたしま すが、人的な集計による結果を用いても、プログラムを実行する ことはできます。

※SQSシステムについては、群馬県 学校評価支援システム (http://sqs.cmr.sfc.keio.ac.jp/gunma/)のページをご覧ください。

## STEP4 プログラム実行の準備

## a) 質問用紙を手集計する場合

 児童(生徒)の回答済みの質問用紙の手集計により、 csvデータ貼付シートに、右の図のように数値を入力し てください。

 No、学年、性別の次の列からが、各質問項目に対す る回答になります。

 あてはまる(4)、だいたいあてはまる(3)、あまりあて はまらない(2)、あてはまらない(1)というように、児童 (生徒)の回答を数値に置き換えて入力していってくだ さい。

## b) SQSシステムを使用する場合

 児童(生徒)の回答済みの質問用紙をスキャナで読 み取り、MarkReaderを用いて、集計を実行してくださ い。

MarkReaderにより作成された、RESULTフォルダを開 き、csv-siis.txt を右クリック→プログラムから開く(H) →Microsoft Excel をクリックし、csv-sjis.txtをExcel ファイルとして開きます。

### (この方法でうまく開けない場合はExcelを起動し、 csv-sjis.txtをドラッグ&ドロップして開いてください。)

開いたシート内のデータから、下の図のように、**セル** C7~AA〇〇(回答人数+7)までのデータをすべて選 択し、規範意識実態把握 実行用ファイルの csvデータ 貼付用シート、セルA6以降に貼り付けてください。 181 ファイル(E) 編集(E) 表示(M) 挿入(D) 書式(M) ツール(I) データ(D) ウィンドウ(M) ヘルプ(H) MS P Thinh ▼11 ▼ B Z U | 国 三 三 国 | 野 % , 協 . 3 | 信 佳 | 田 - あ - △ - .  $f_{\!\mathsf{x}}$ AA7  $A$  B  $\overline{c}$  $\overline{p}$  $\overline{1}$  E  $F \circ F$  $\frac{1}{a[2]}$ - 1 1 2 2 2<br>|a[1] a[2] a[3]/r[1]/ca[3]/r[2]/ca[3]/r[3]/ca[3]/r[4]<br>|あなたの学あなたの性学校での生学校のもの放課後は、家の人は 設問ID 設問文 あなたの学あなたの性学校での生学校のもの放課後は、家の人は<br>型<br>選択肢 9elect1 select1 select1 select1 select1 select1 select1<br>選択肢 4年5年5男文 あてはまるあてはまるあてはまるあてはまるようには<br> 設問文 C:¥Docume11001 tif → SONDocume HOOS of POSYステムにより生成されたcsv-sjis.txt 11 0:Woourwittooo<del>oge</del><br>12 GYDocumet1001.the **Excelファイルとして開いた状態**  $\frac{14}{15}$ C:¥Docume11015.tif

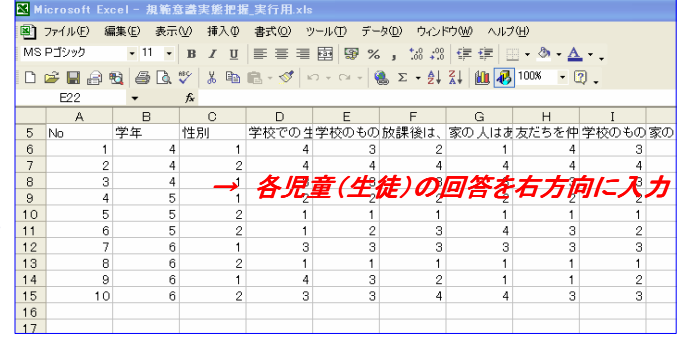

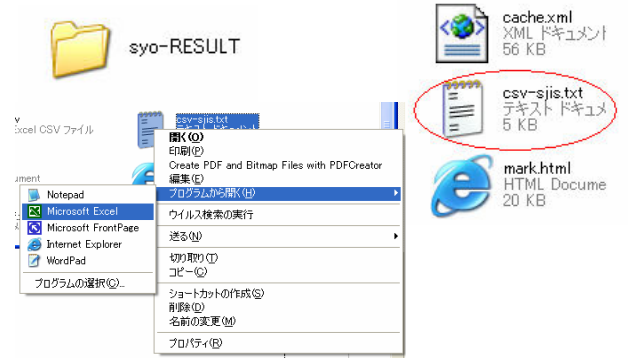

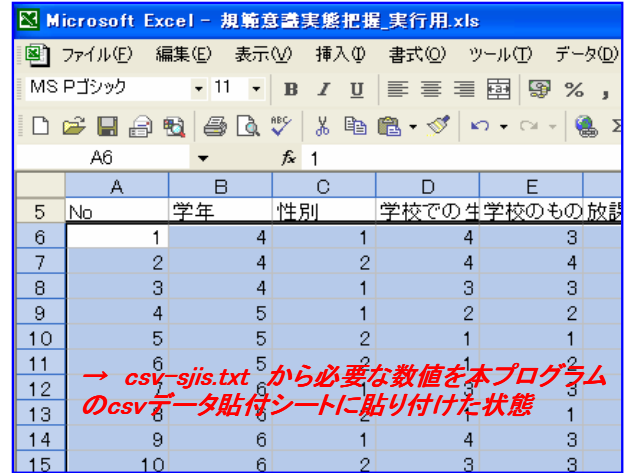

※ Sample syo Sample tyuフォルダ内に、SQSシステムによる集計結果のサンプルが保存されていますので、プログラ ムの動作確認にご利用ください。

## STEP5 プログラムの実行

 csvデータ貼付シートに児童(生徒)の回答結果を入 力できたら、プログラム実行用シートを開きます。 シート内にある、集計結果表示ボタンをクリックする と、

- \*単純集計結果(学年別人数、男女別人数)
- \*分析後の集計結果(平均値・グラフ作成)

 それぞれの作業を瞬時に行い、計算結果を表示しま す。また、小学校平均(中学校平均)ボタンをクリック し、平成18年度調査の結果から小学校(中学校)の平 均値をグラフに描画し、自校の平均値と比較することが できます。

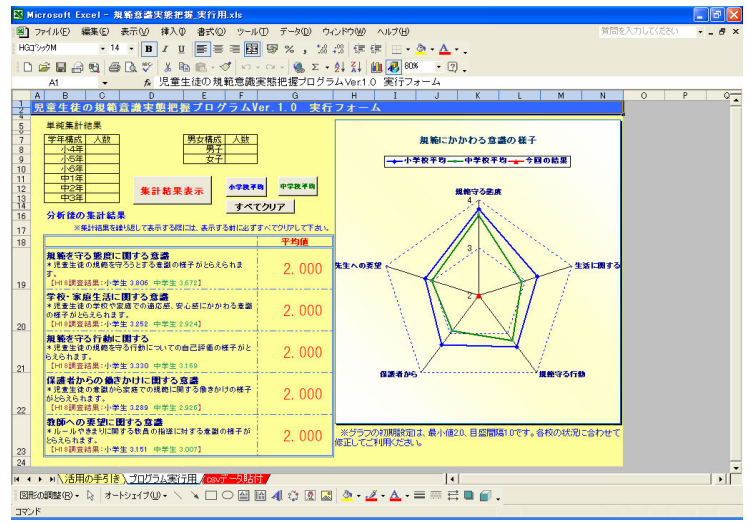

## STEP6 質問項目別結果と観点ごとの見方を表示する

 プログラム実行用シート内にある、 質問項目別回答 結果一覧表示ボタンを クリックすると、

 \*質問項目ごとの平均値(実施データ) が瞬時に表示されます。

これは、質問項目を観点別に並び替え て、それぞれの平均値を表示します。

 校種に合わせ、小学校平均・中学校平 均と自校の平均値を比較することで、22 項目の中で何が低くて、何が高いかを把 握することができます。

観点ごとの見方も参考にしてください。

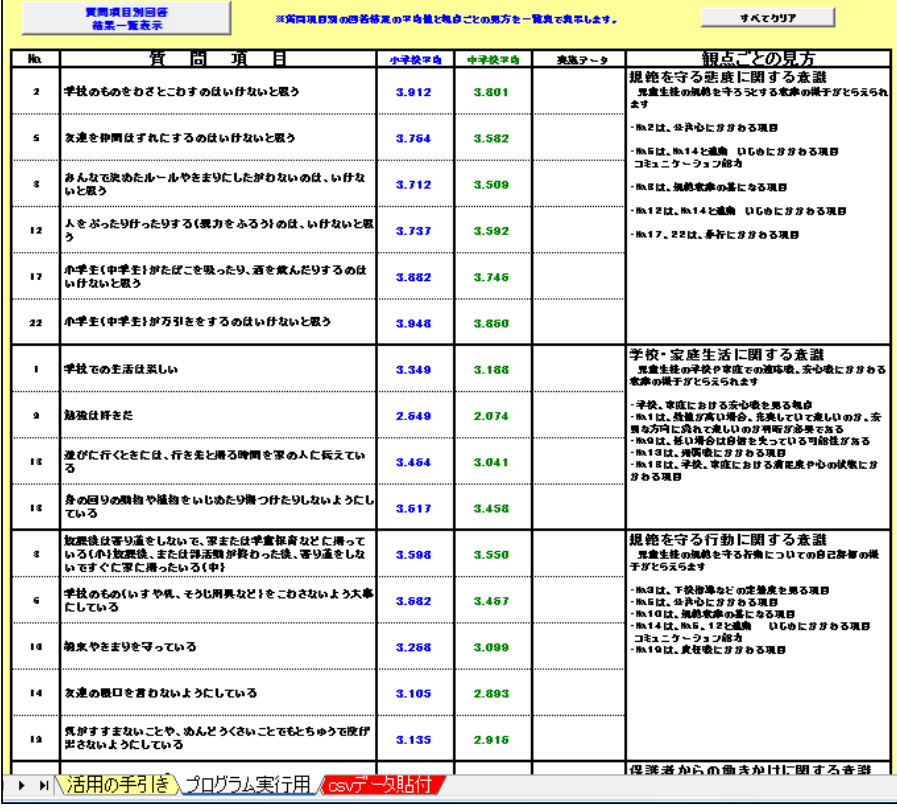